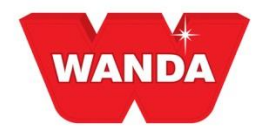

# **ColorPro and Working Digitally**

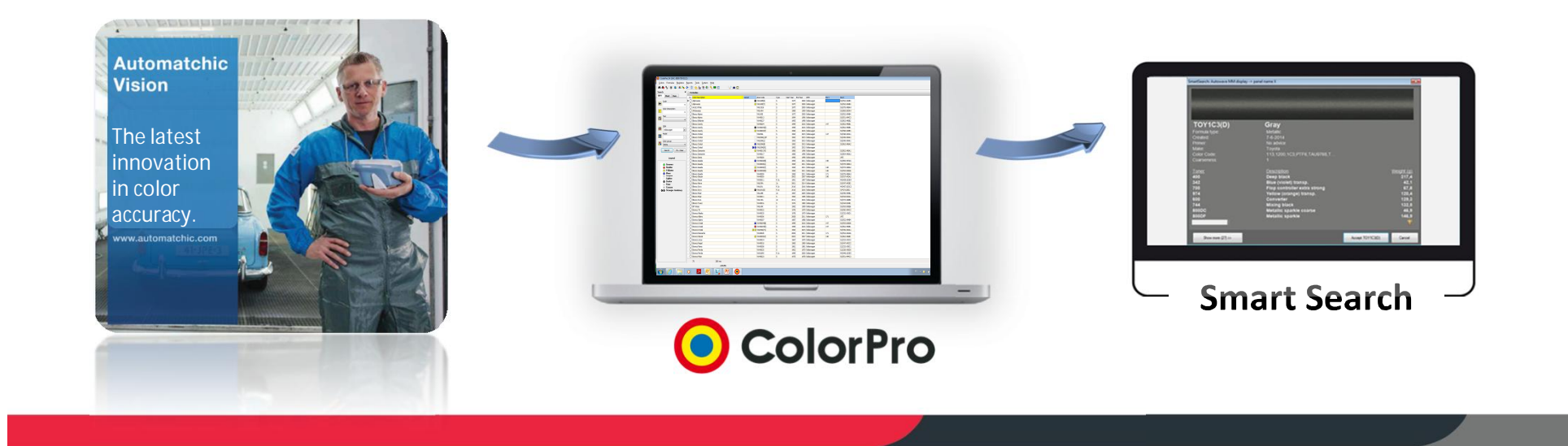

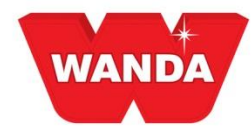

# **Digital Benefits**

### Benefits for the Bodyshop Owner

- Less time on training people
- Creates sense of security
- Faster and less waste
- Clear process will improve results and customer satisfaction

### Benefits for painter

- Easy selection of the right color formula with reduced variability
- Optimizes the color formula for a better match
- Simplified selection menus
- Saves time
- Easy handling

### Benefits for the distributor

- Fast on the spot solution for customers
- Less time needed to support color issues at shop

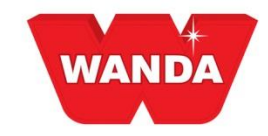

# **AUTOMATCHIC VISION**

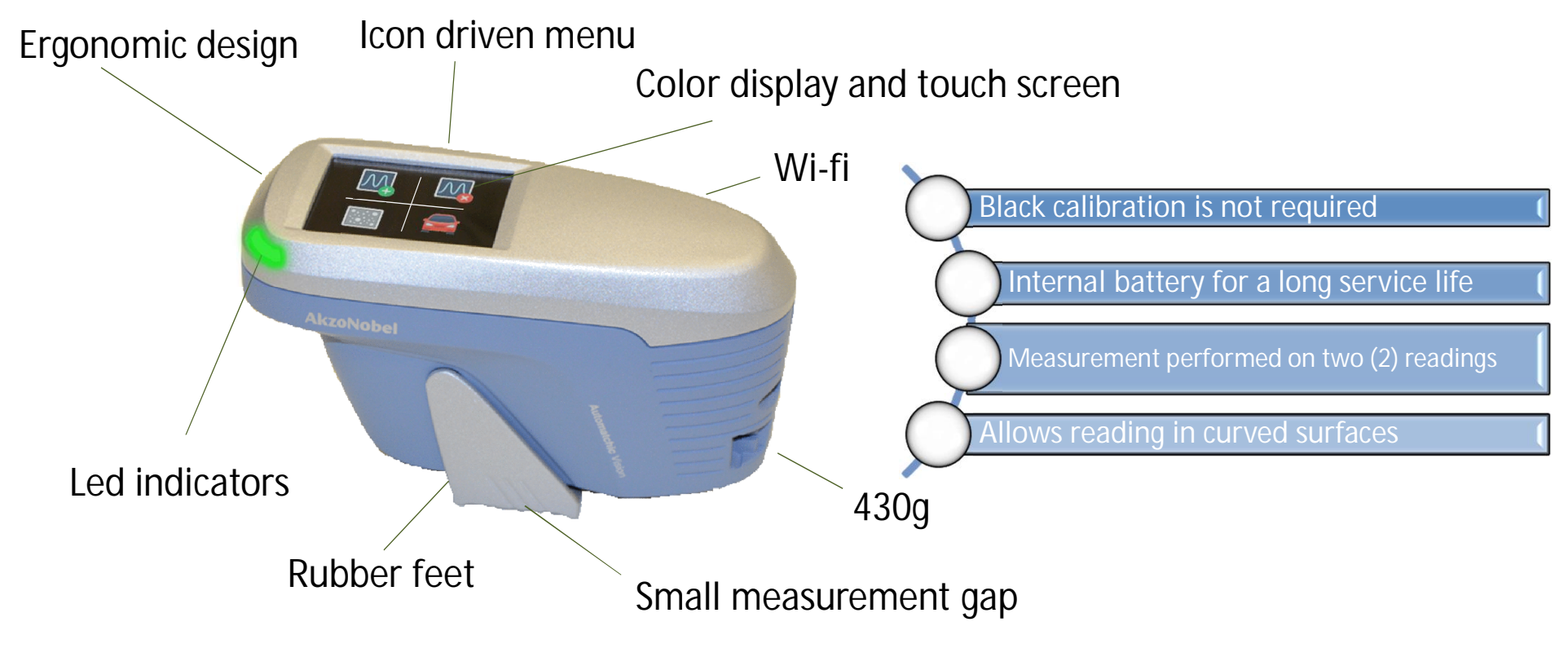

**COLOR RESULTS are EXACTLY the SAME AS FORMER AUTOMATCHIC 3.**

**AkzoNobel** 

**www.automatchic.com**

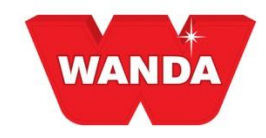

### **Smart Search**

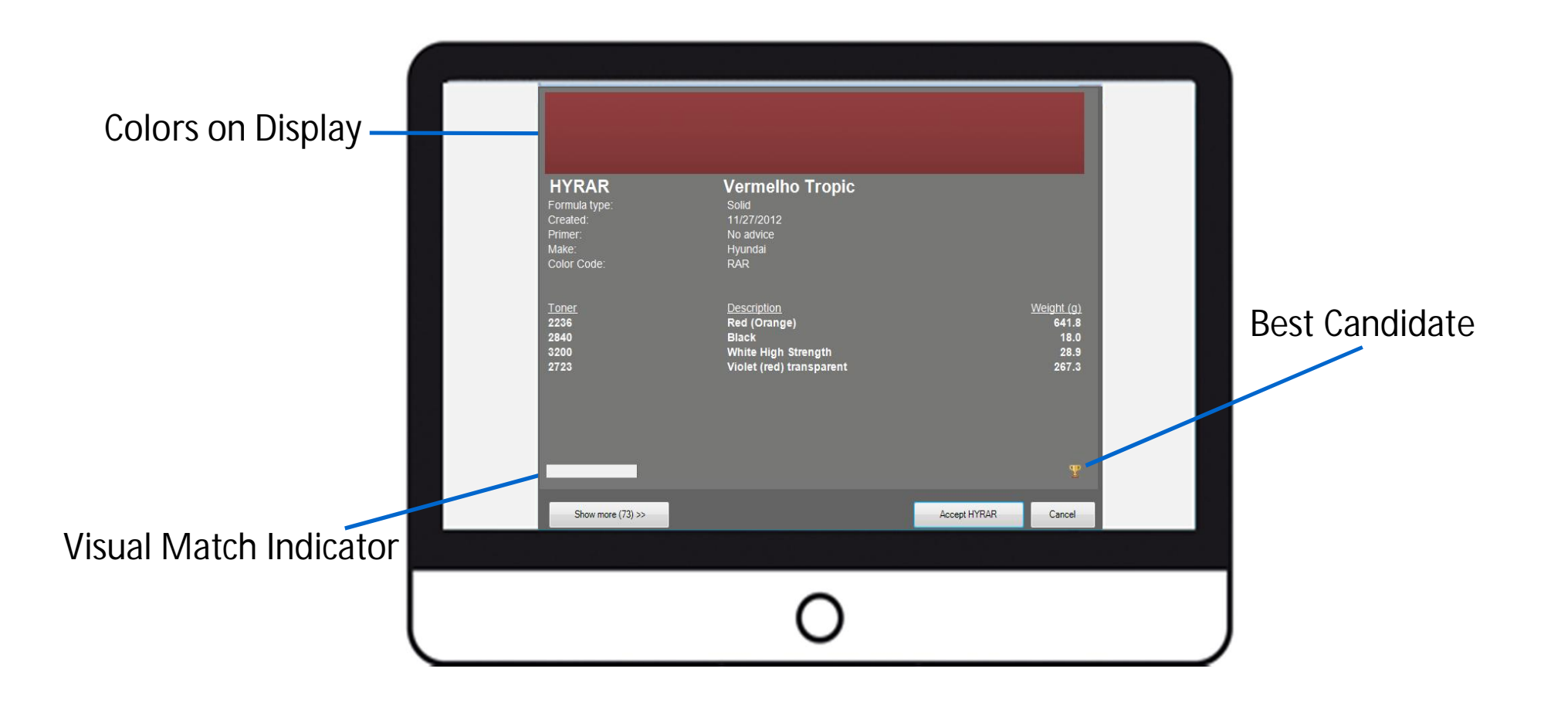

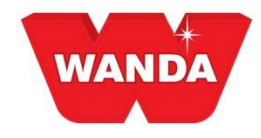

# **COLORPRO & AUTOMATCHIC**

- § ColorPro now has a measuring module
- § Connect with AM3 or new AMV
- § Smart Search to find the correct formula

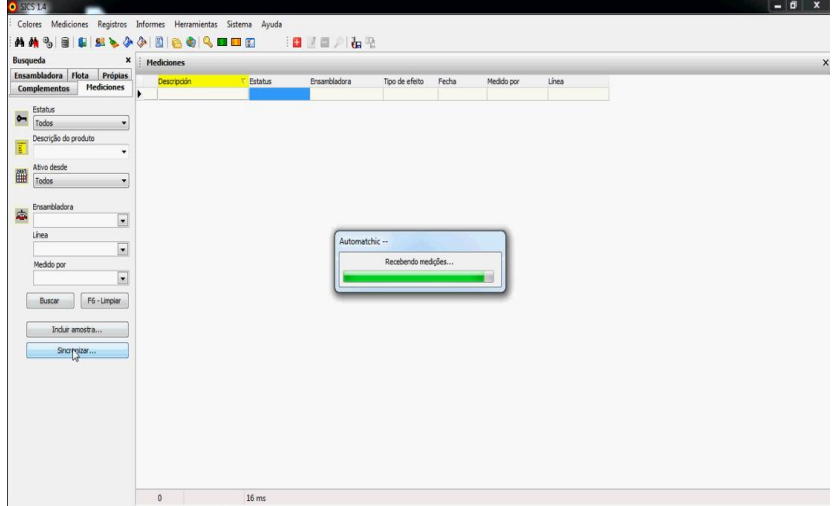

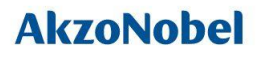

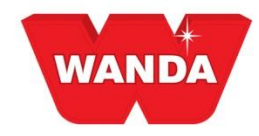

### **AM3 Users**

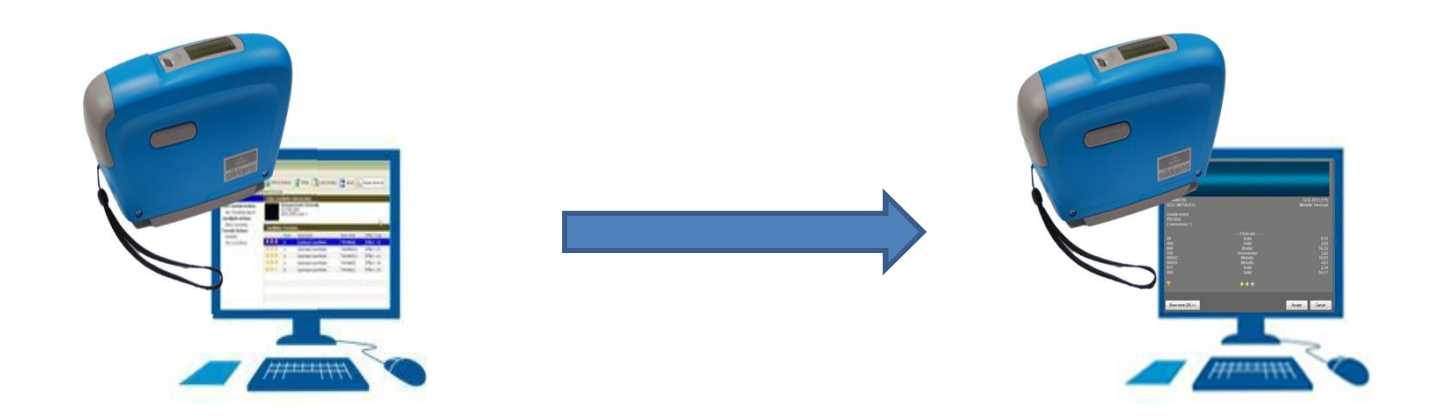

There is no need for AM3 customers to switch to Automatchic Vision. Both use the same 3 angles and the same search engines

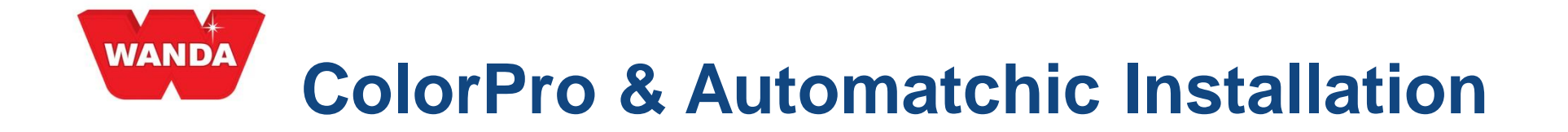

ColorPro installer will be the same for all customers, the difference is that those who use the spectrophotometer, will request the installation of Automatchic as follows:

REQUIRED MACHINE CONFIGURATION FOR INSTALLATION OF THE MODULE AUTOMATCHIC:

**Processor: Intel Core 2 Duo or higher HD-100 GB Memory RAM: 3.0 GB Operating System: Windows 7 or higher**

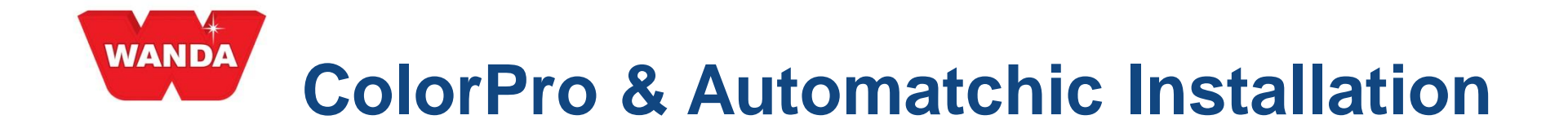

1) Open the Installer folder and click the ColorProSetup.EXE icon to start the Setup program.

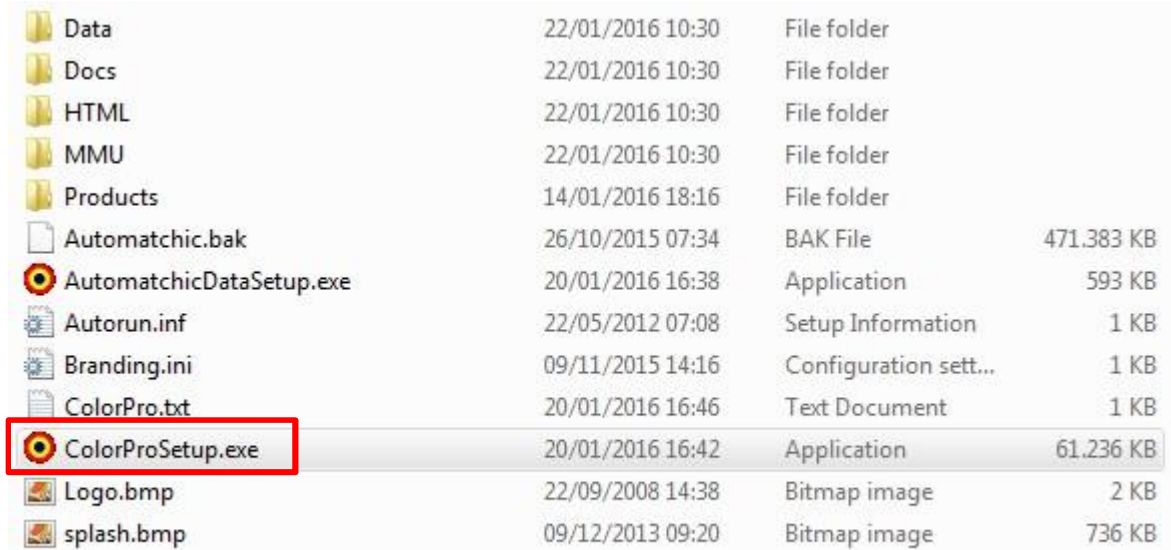

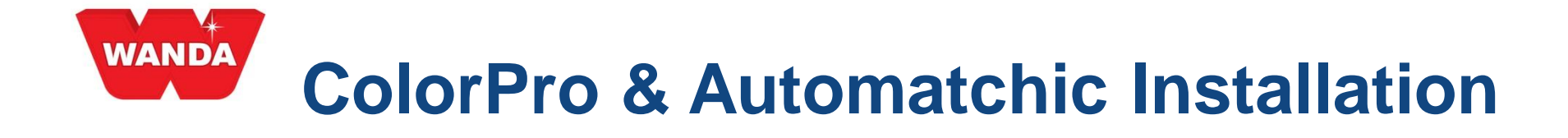

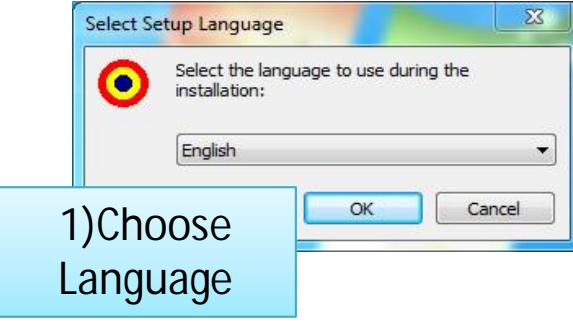

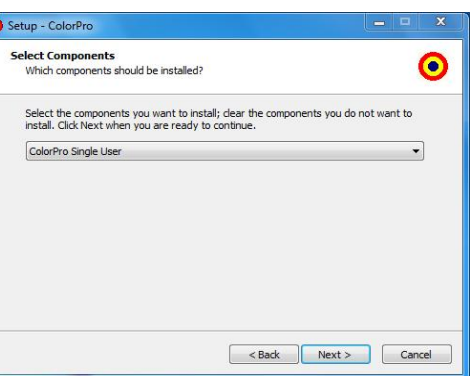

3) Choose type of installation: single-user or-Firebird and after Client Server for network installation. Usual process.

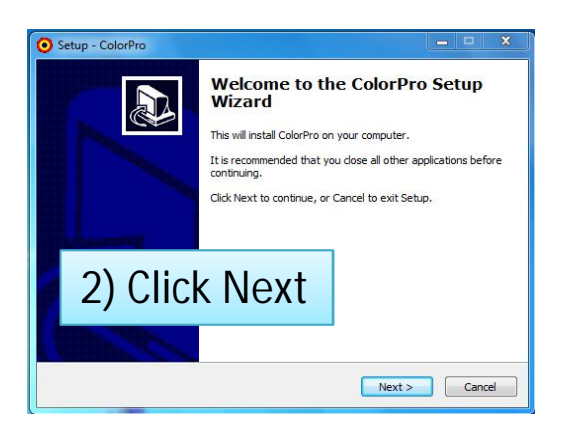

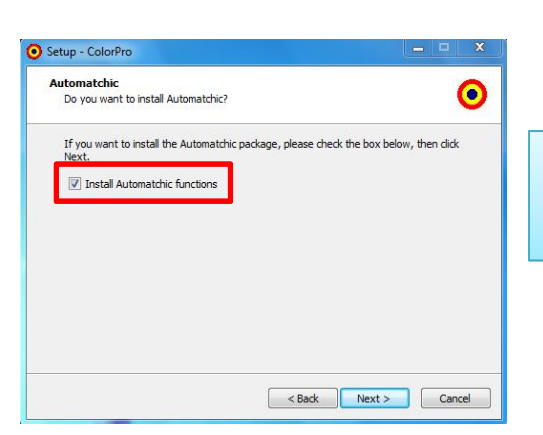

4) Select the "Install Automatchic functions".

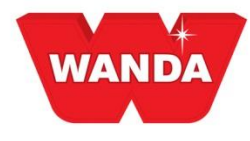

# **ColorPro & Automatchic Installation**

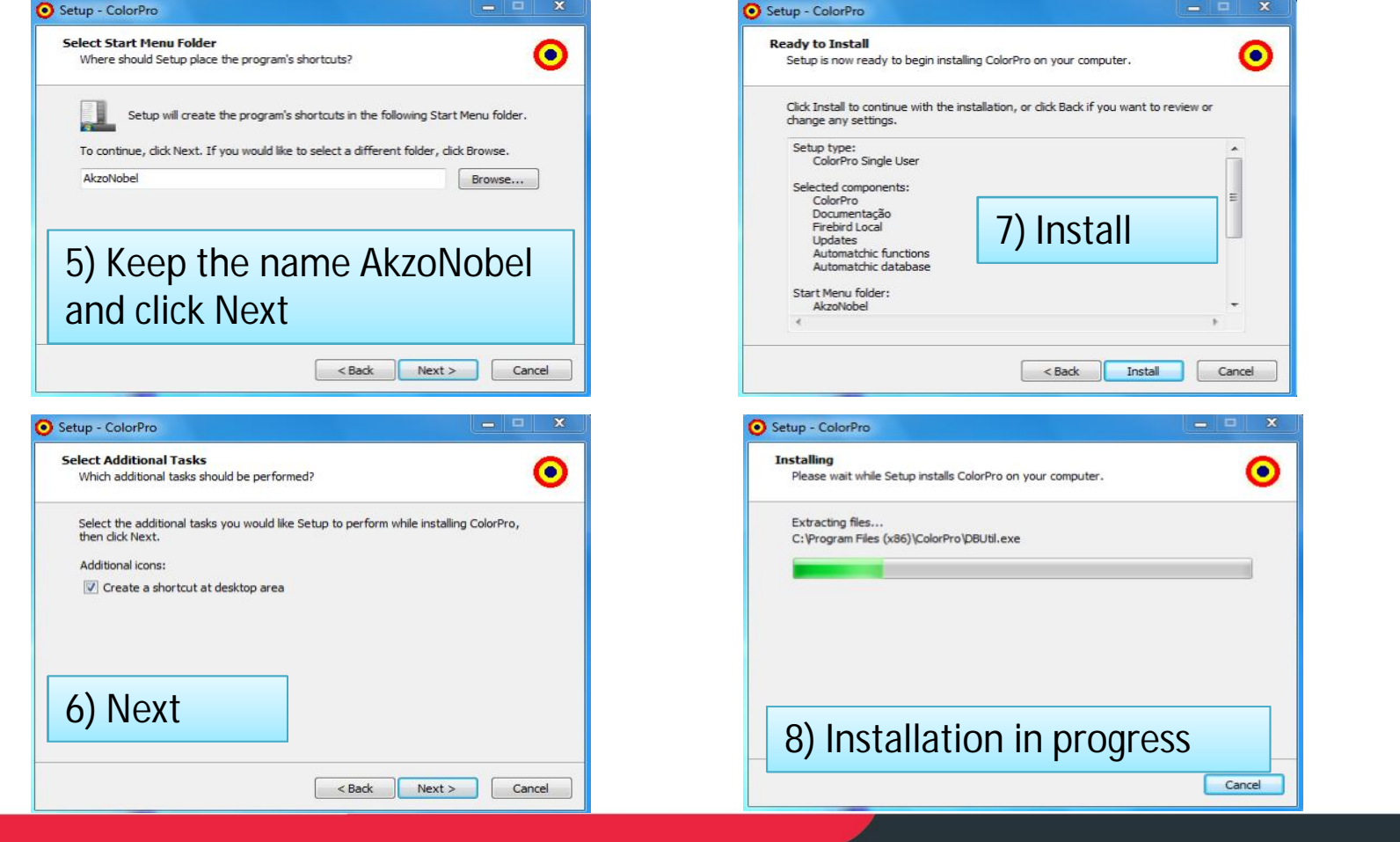

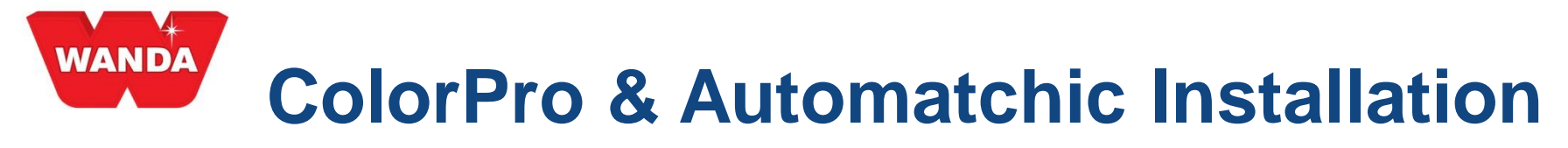

### 9) This step begins the installation of the Automatchic drivers

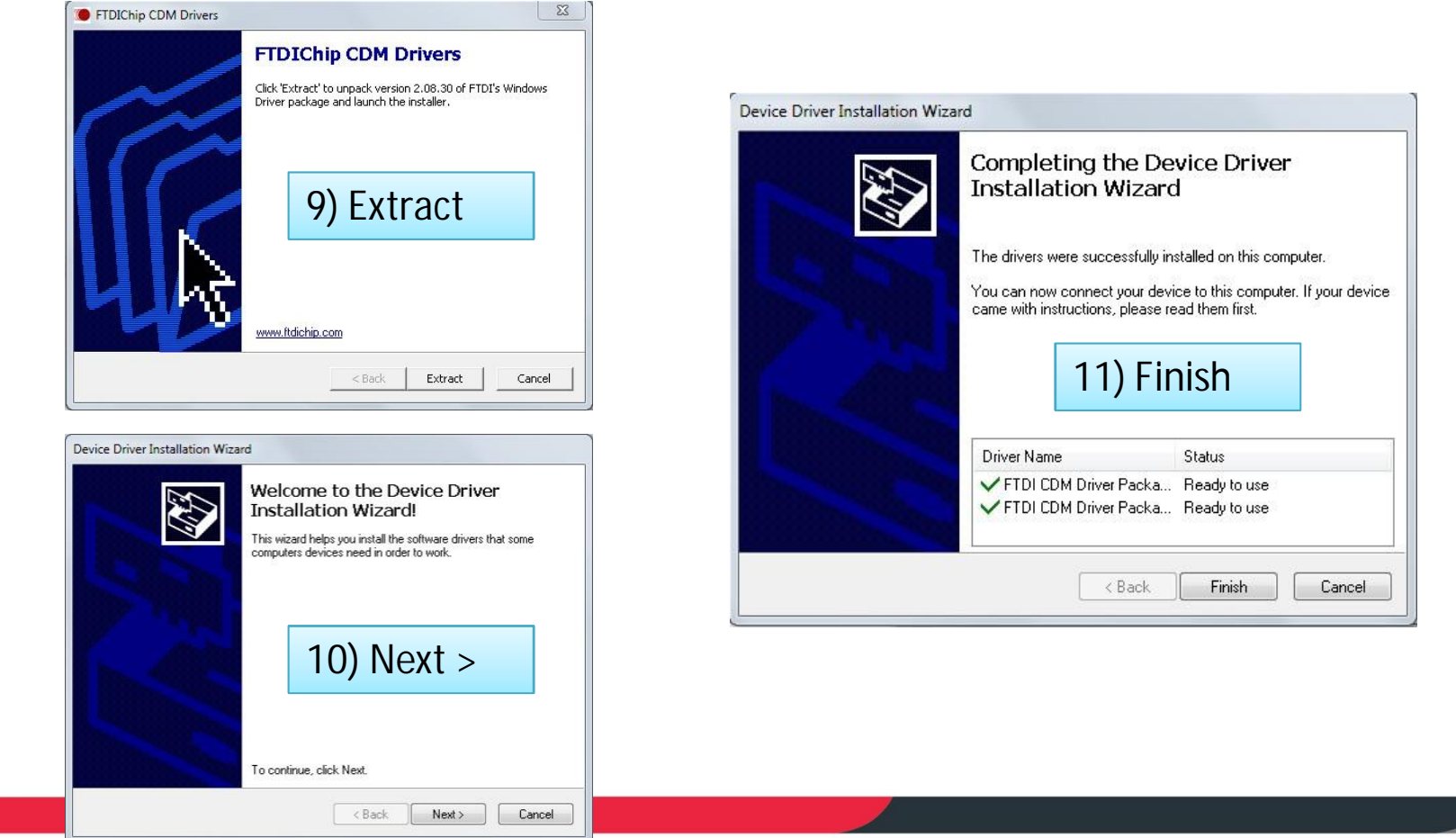

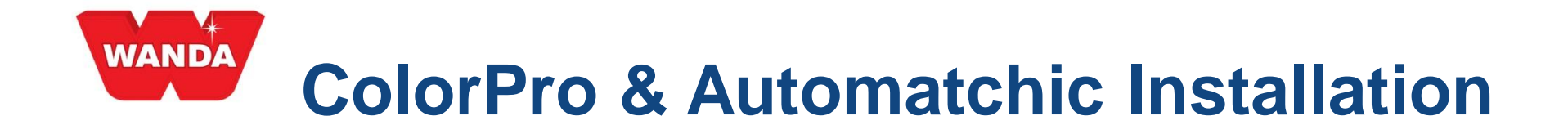

12) This next step we will follow with the installation of the Automatchic SQL 12) This next step we will follow with the installation of the Automatchic SQL database, the entire process occurs automatically, without user intervention

SCOL Senier 2008 R2 Setup

 $\Box$ 

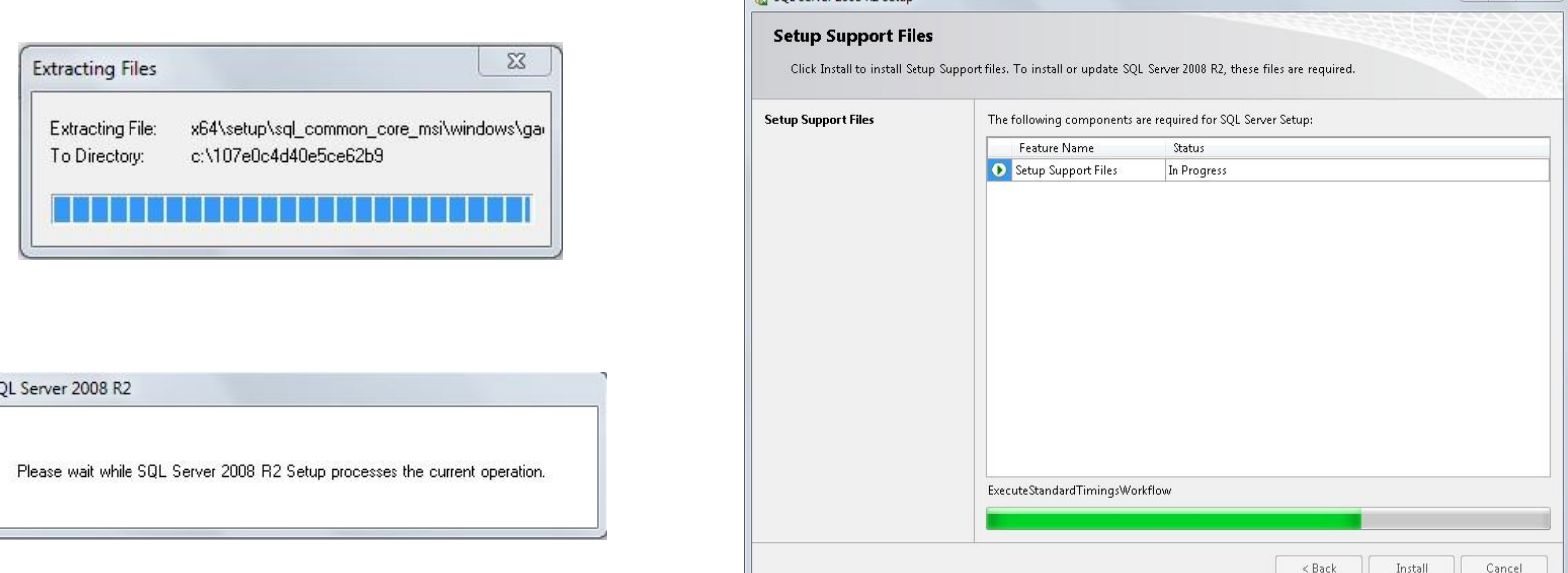

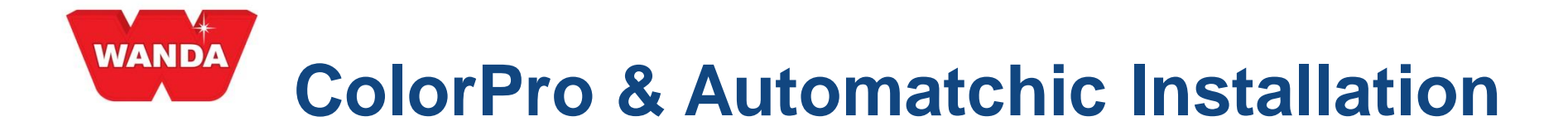

#### 13) Finishing the installation of the system.

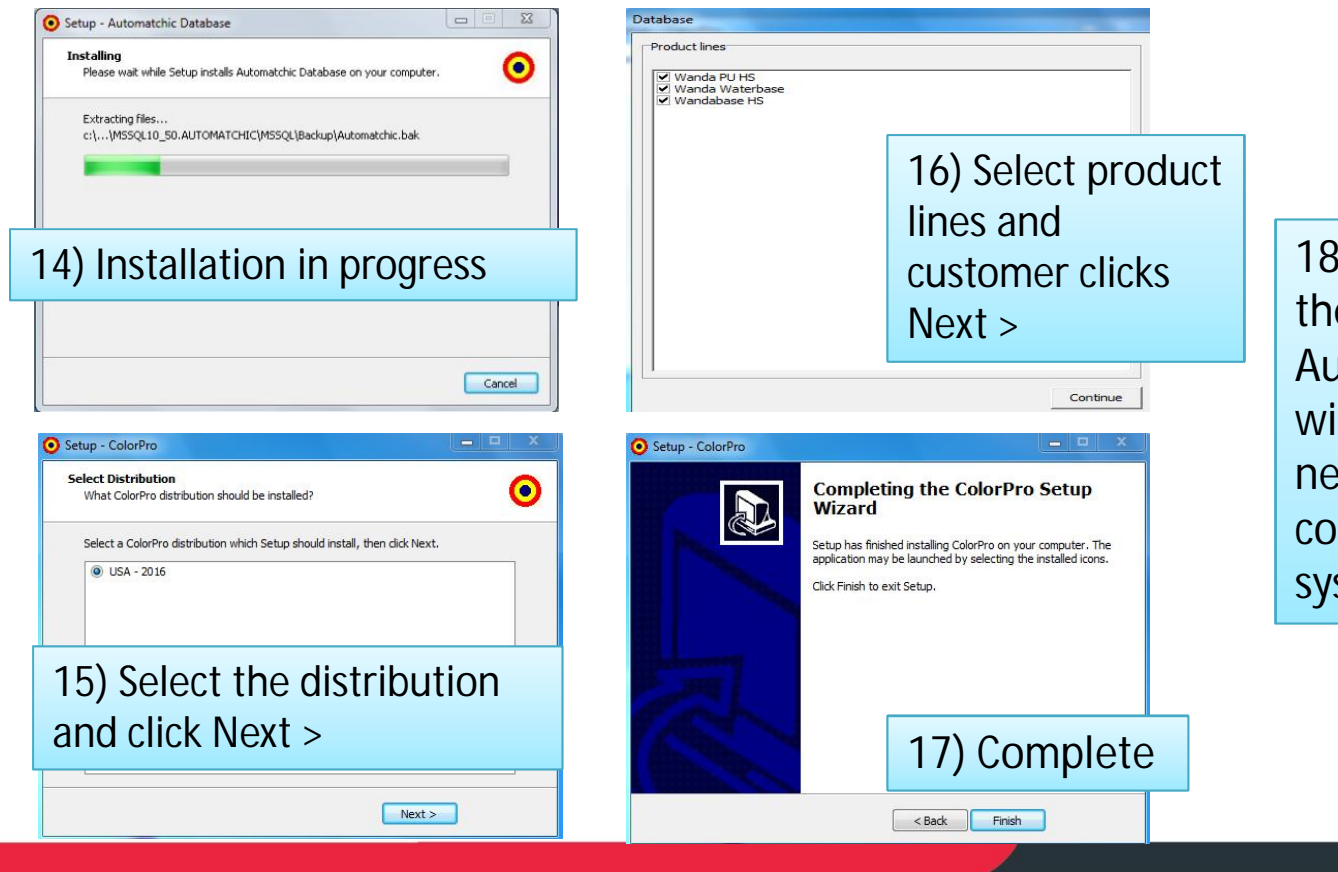

18) Ready!!! Installing the ColorPro & Automatchic has ended with success! See in the next few slides how to configure and use your system.

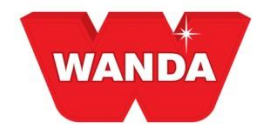

# **Configuring ColorPro**

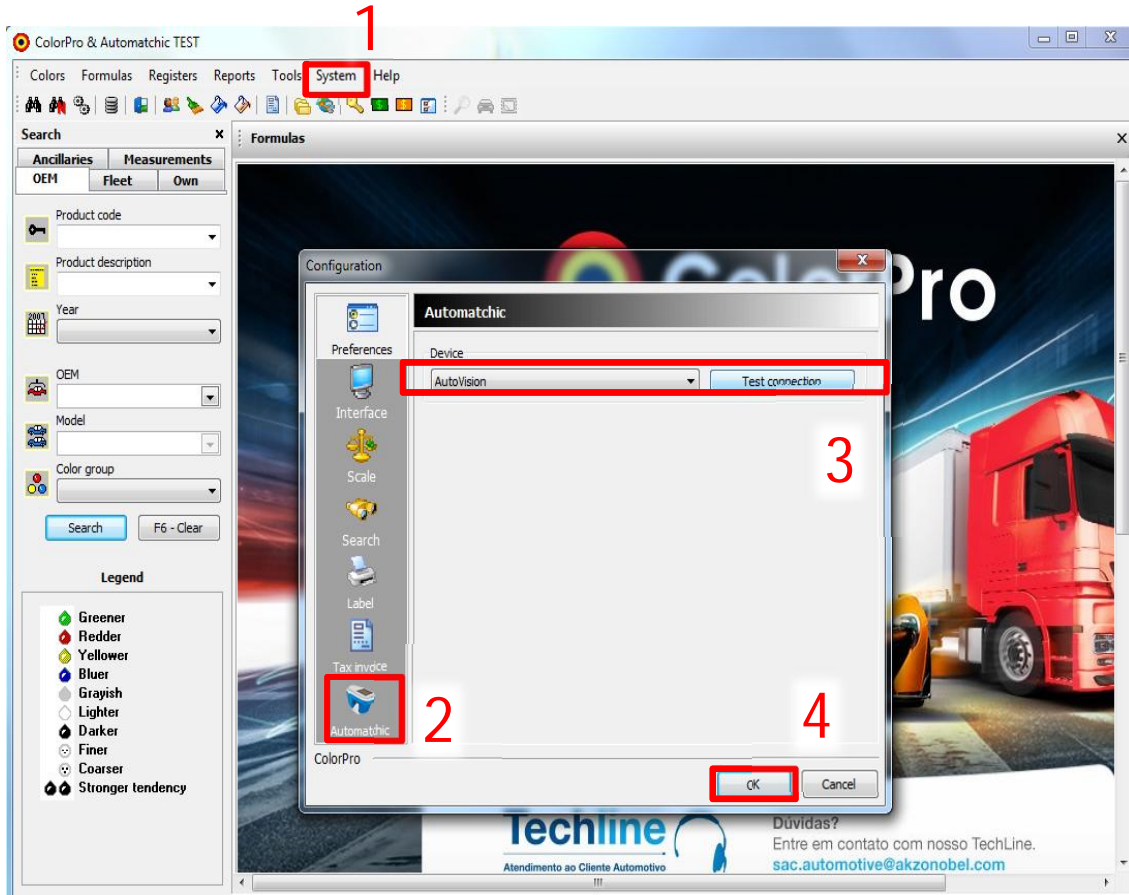

- 1) After opening ColorPro, go to: System >> Configuration
- 2) Select the Automatchic icon
- 3) Connect the spectrophotometer via USB cable to the computer and select the device you are using from the Device dropdown, then click Test connection.
- 4) After the successful message click OK.

If you do not succeed, check the connection cable or port.

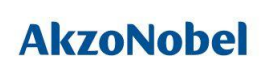

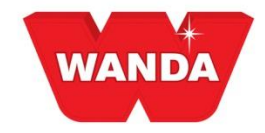

### **How to Use**

Through the Measurements tab customers will have access to the measurement module. It is possible to filter measurements already carried out by using the options shown in the figure below:

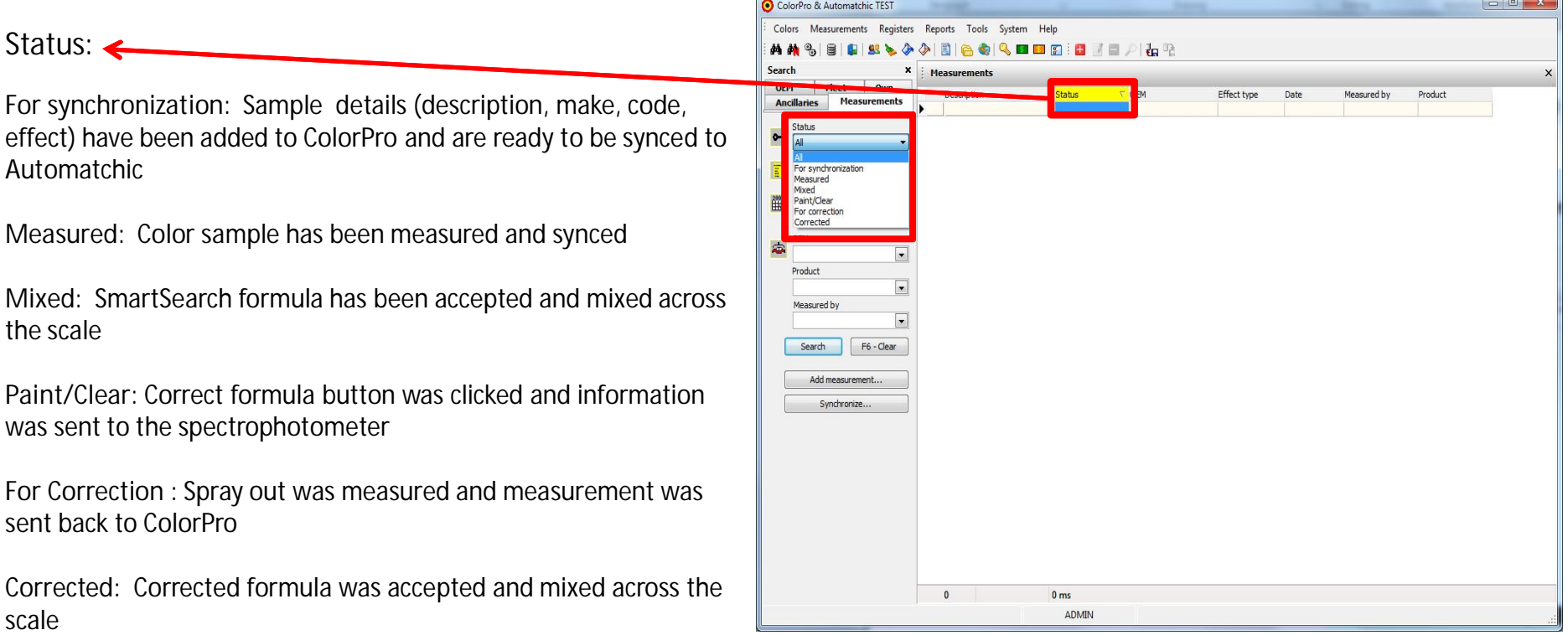

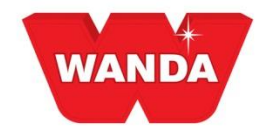

### **How to Use**

**Measurement description:** Searches on description of the measurement given by the user

**Active since:** Searches on date in which the measurement was taken

**OEM:** Searches on car brand related to measurement.

**Product:** Searches on product line set for the measurement

**Measured by:** Searches on user that performed the measurement

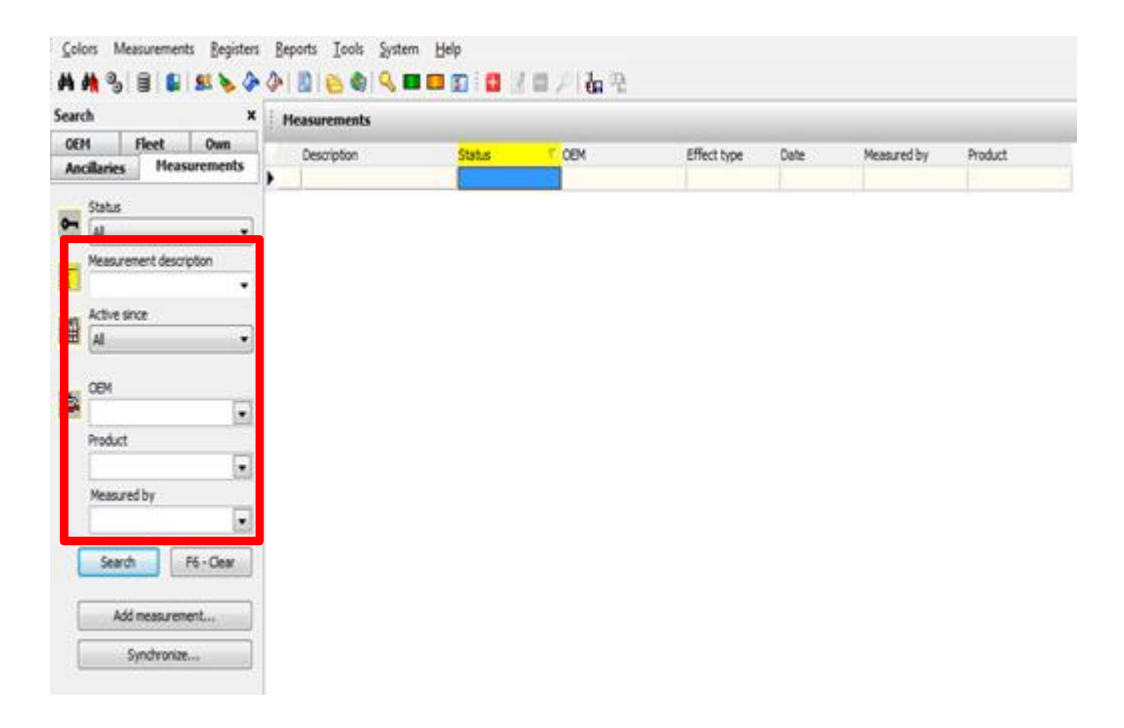

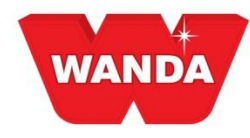

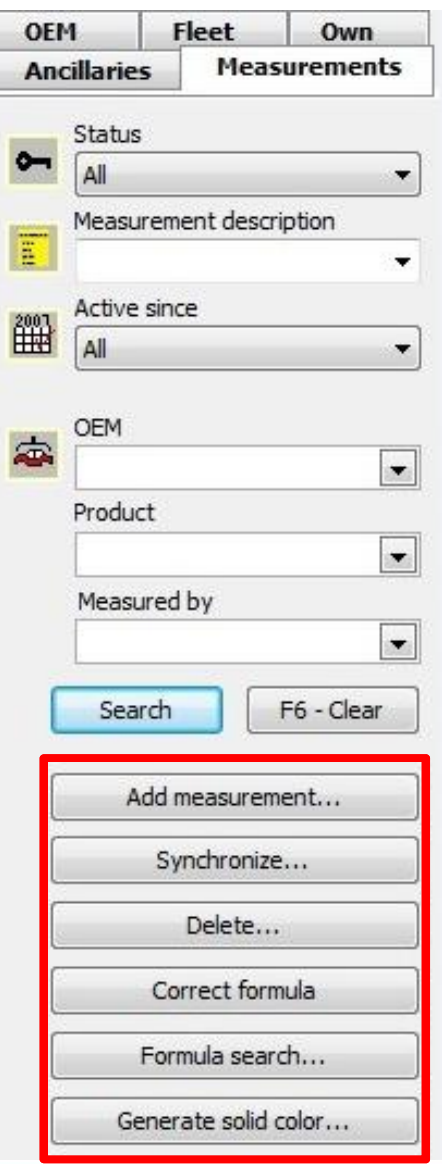

### **How to Use**

**Add Measurement :** Button used to create new color sample

**Synchronize:** Sends or receives measurements between the Spectrophotometer and Color Pro

**Delete:** Deletes measurements

**Correct Formula:** Use this button if formula created by SmartSearch was not good enough and needs to be corrected (formula must have been mixed across the scale to use 'Correct Formula' function

**Formulas Search:** Performs an initial Smart Search on the measurement and color sample details

**Generate Solid Color:** If no results were given on a solid formula formula search, ColorPro can generate a solid formula for you

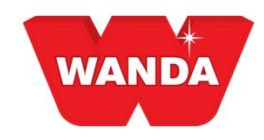

# **Methods for Measuring Worklist**

This method begins by creating a color sample in ColorPro, for subsequent submission to spectrophotometer.

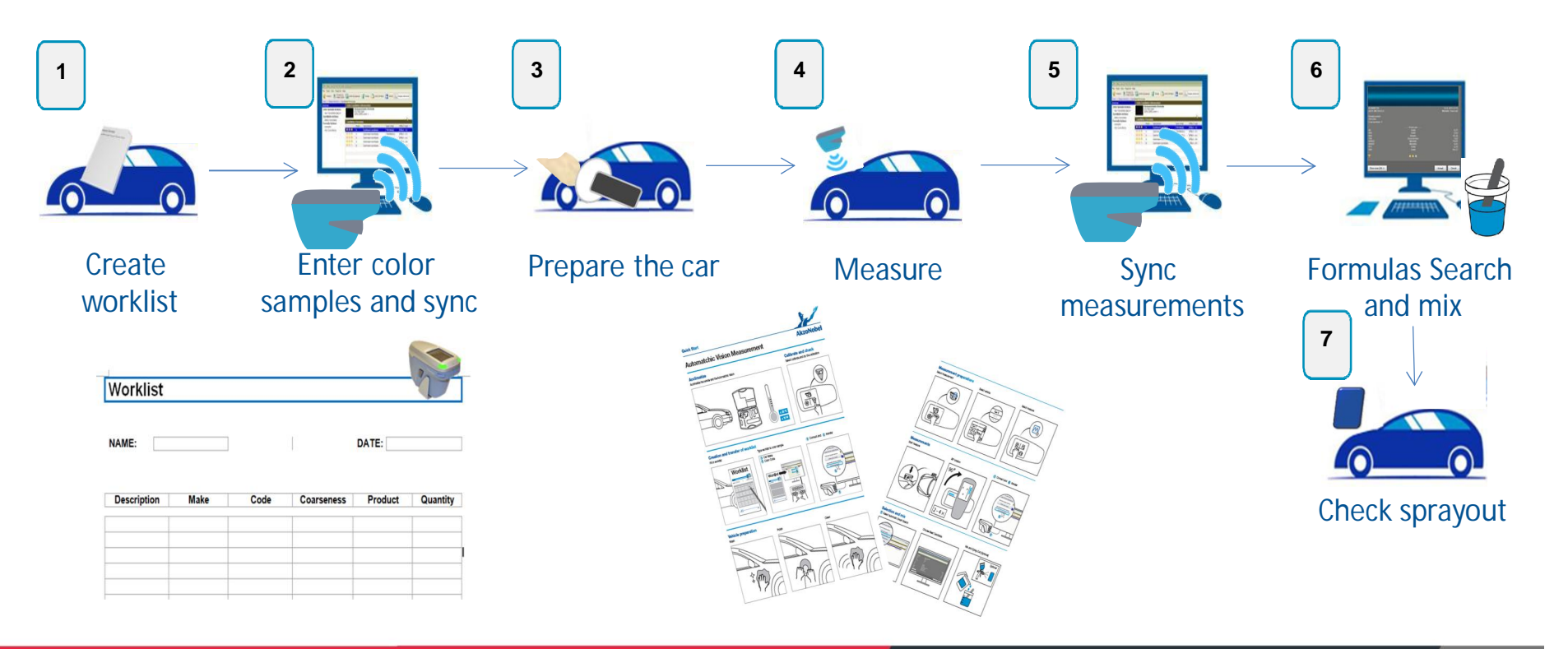

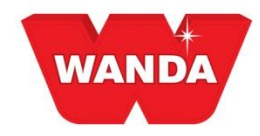

# **Methods for Measuring Point & Shoot**

First make the measurement on the spectrophotometer and then send to ColorPro.

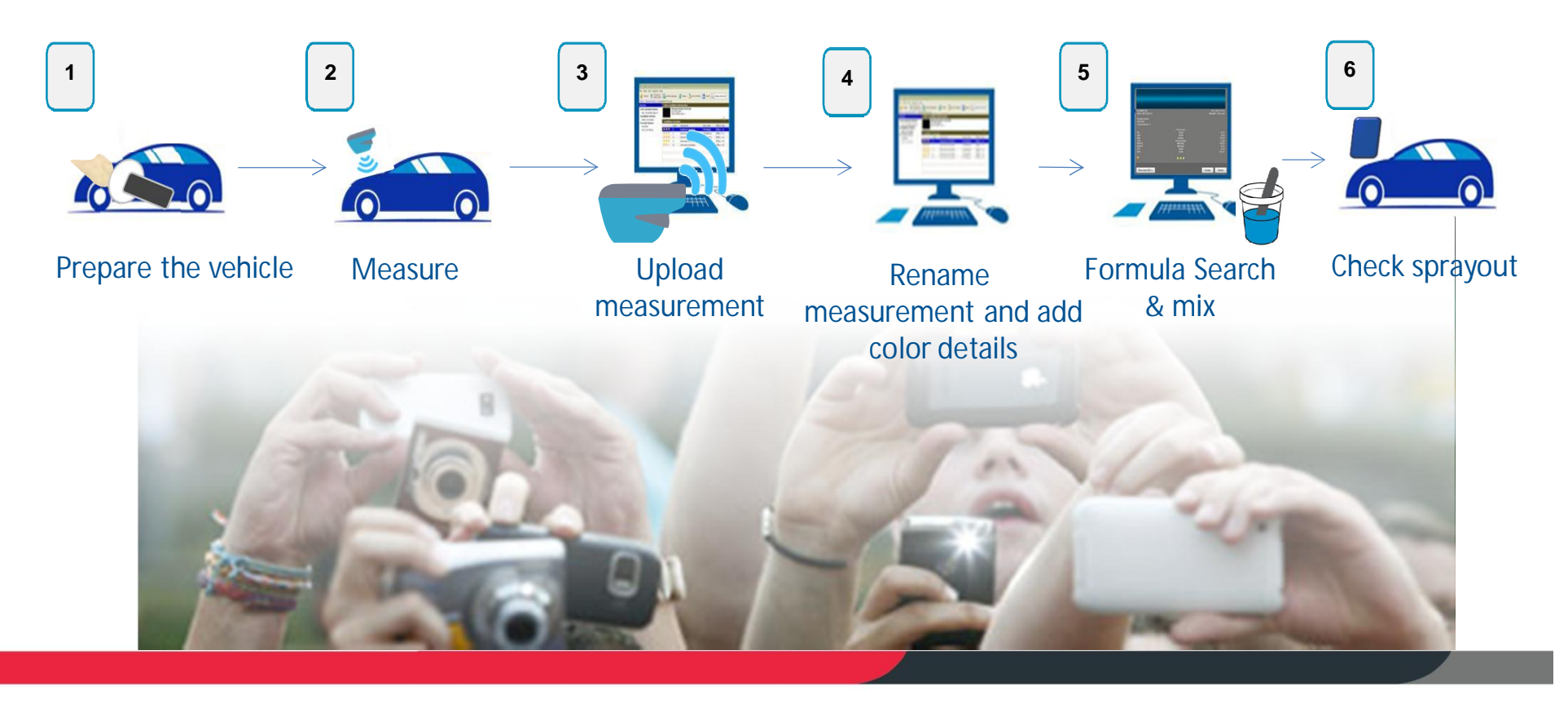

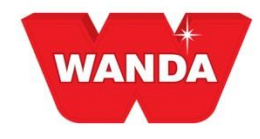

# **How to use Measuring Module**

Click **Add Measurement** and enter relevant details**:**

**Description:** Description of vehicle being measured or RO #

**Product:** Product line being used

**\*Effect:** Coarseness of the metallic or solid

**\*OEM:** Car make

**\*Code:** Color code of the vehicle

\*denotes optional field

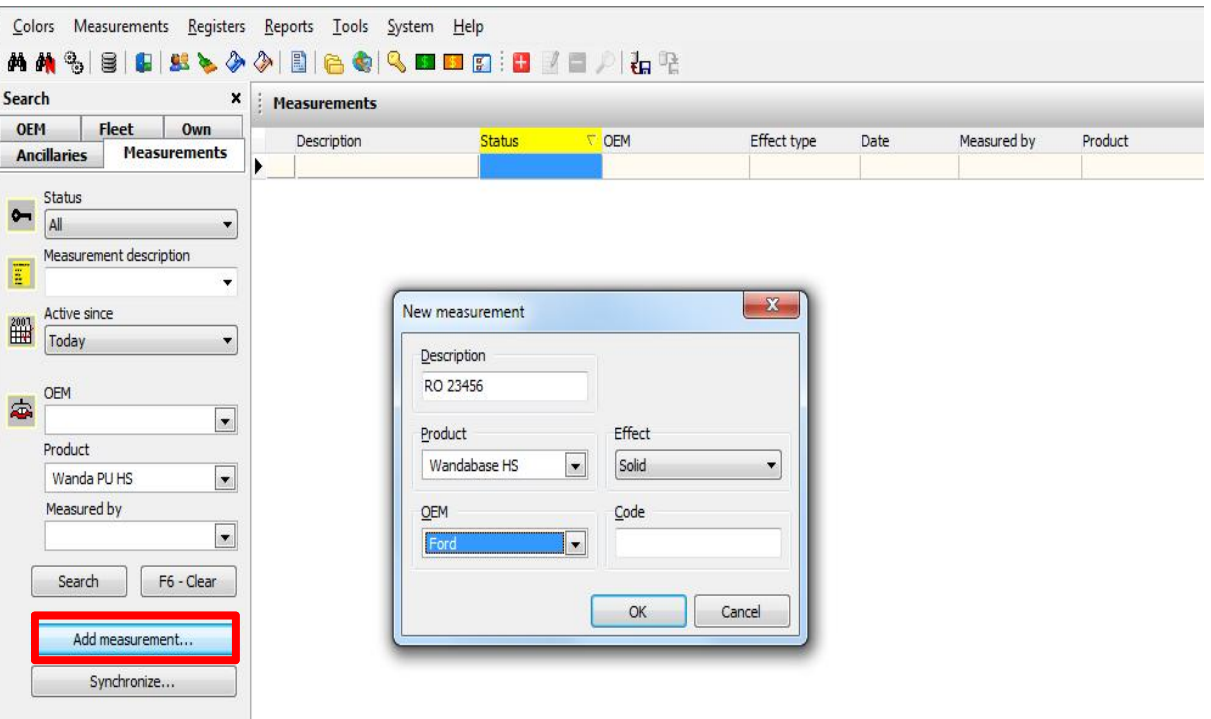

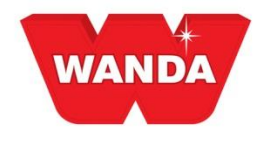

### **How to use Measuring Module**

After adding the color sample details, connect the spectrophotometer and click the **Synchronize** button.

Take your measurement and click **Synchronize** again

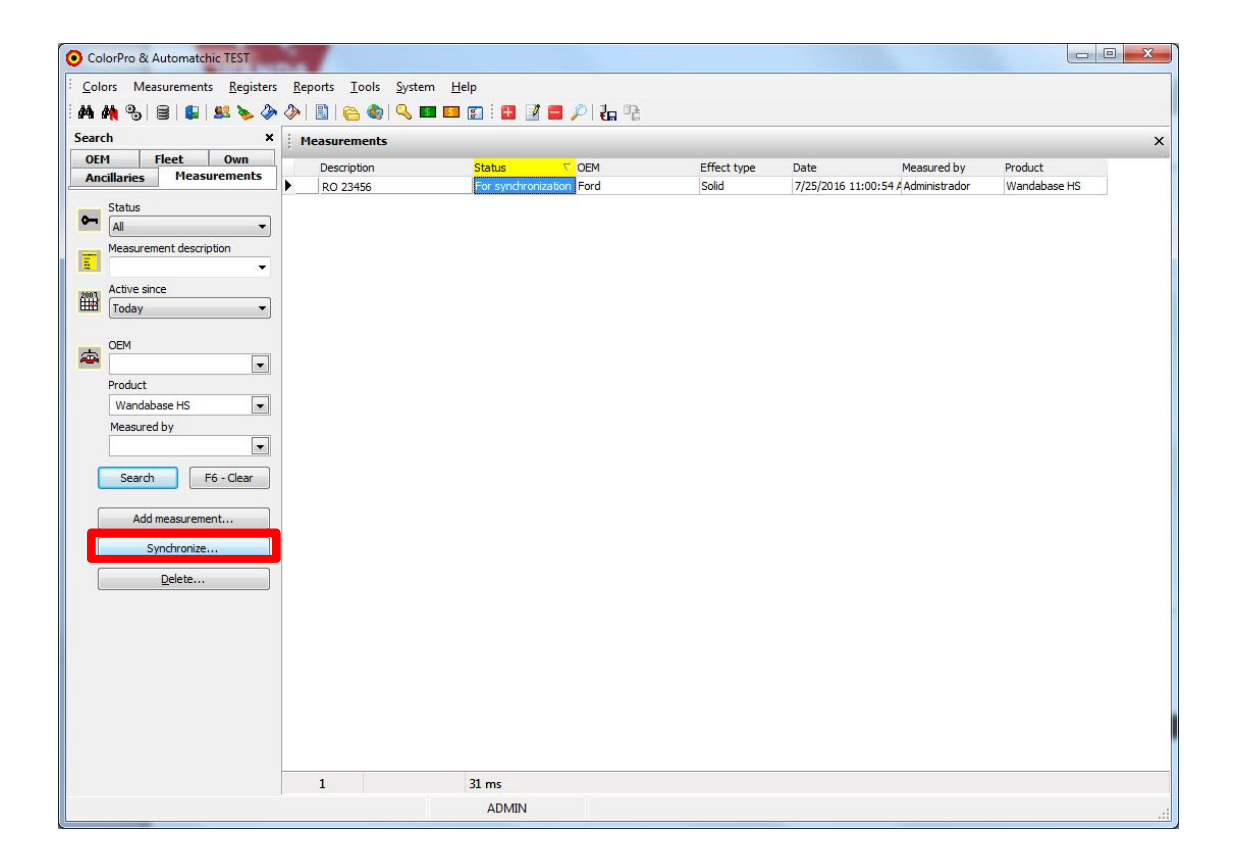

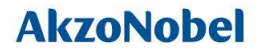

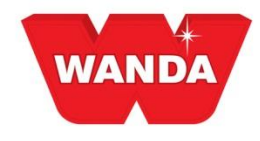

# **How to use Measuring Module**

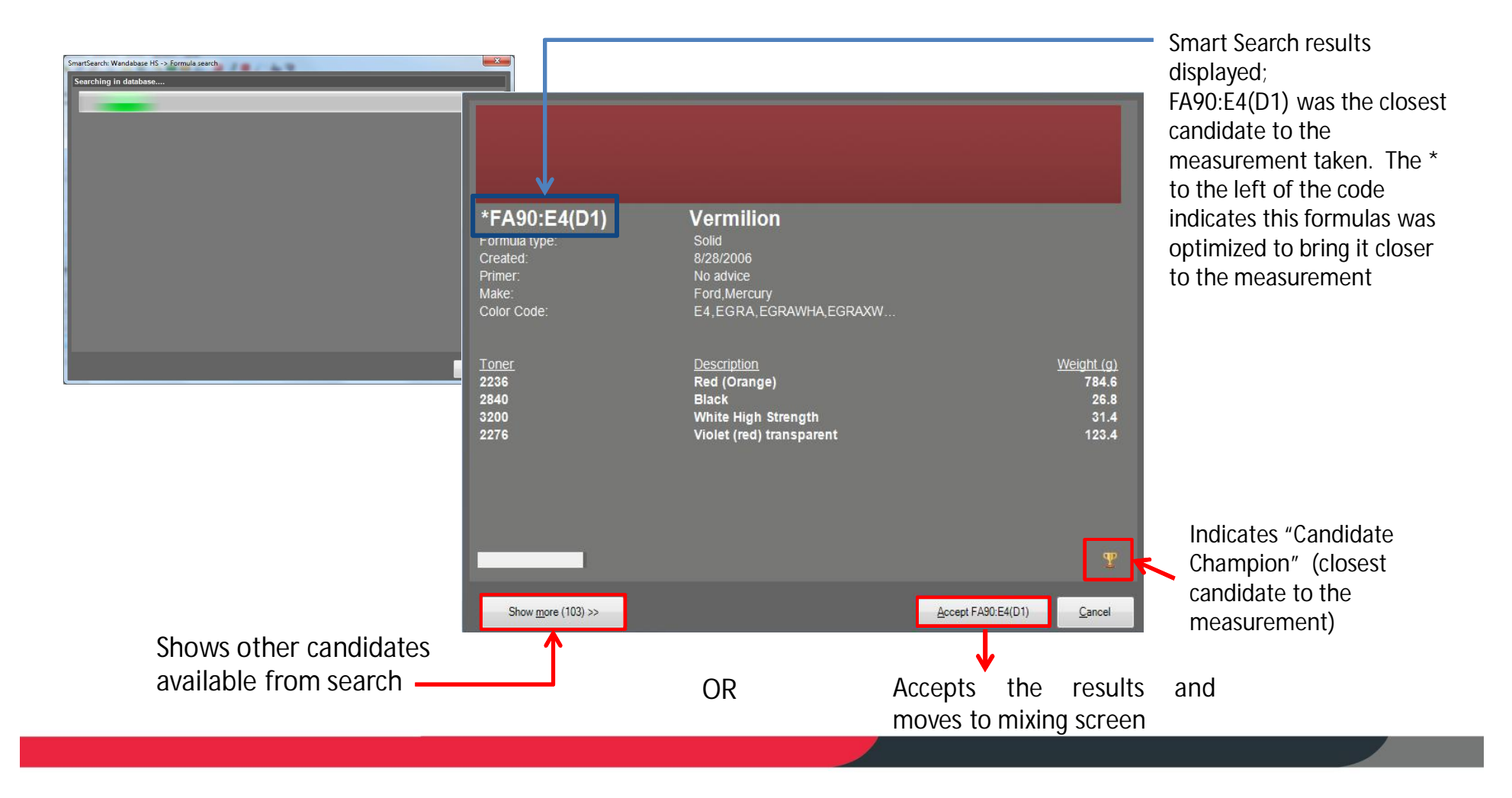

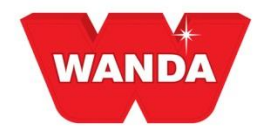

# **Accept (Mix) Formula Champion**

After pressing the **Accept** button on the Smart Search screen the program will open the usual ColorPro formula screen, where it is possible to use all the functions available in the ColorPro, see below:

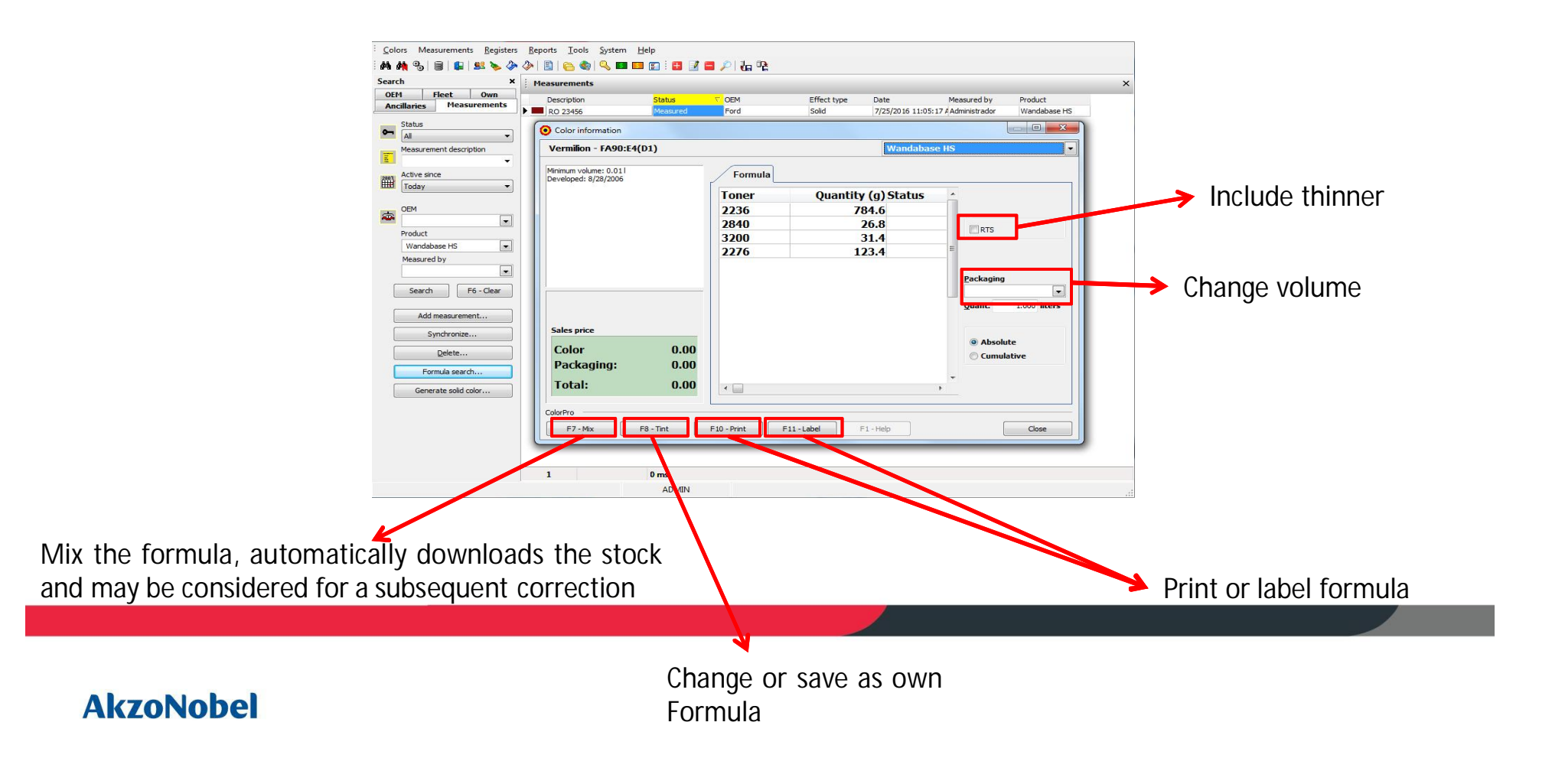

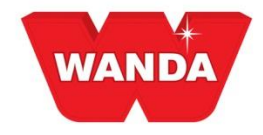

# **Smart Search Button "Show More"**

By clicking the **Show More** button on the screen of candidate champion, more options will be displayed. The number of candidates can be adjusted with the filters in the left part of the screen. The candidate champion seen in the previous screen will always appear as first candidate (top left). The second best option will be to the right of the champion and so on.

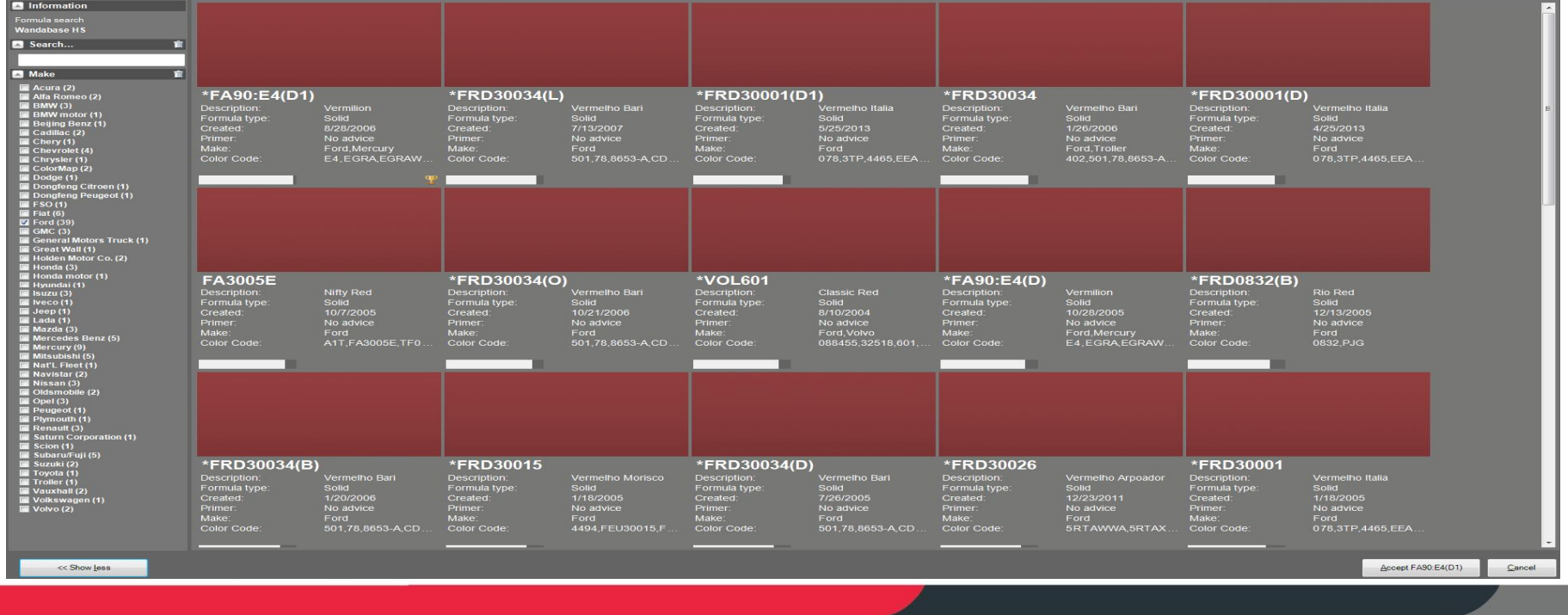

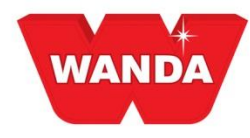

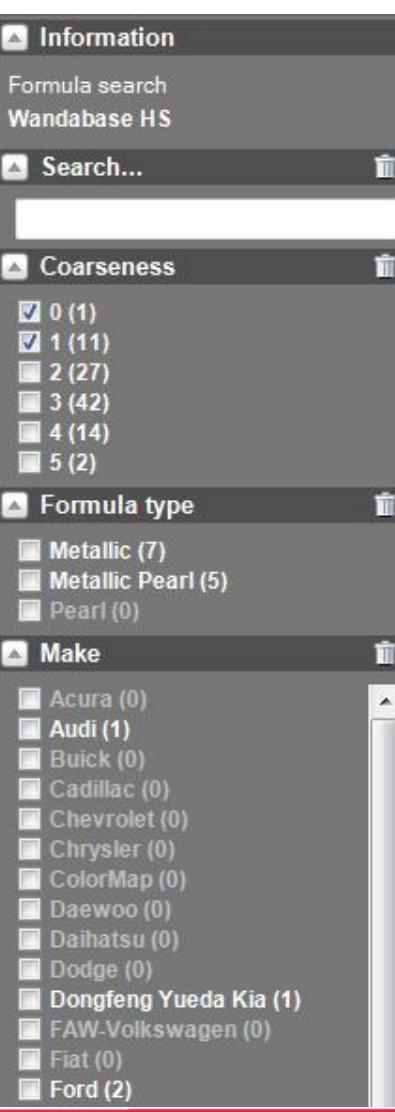

# **Smart Search "Show More" Filters**

**From the show more screen you can filter the results by:**

Search (Type any free text in the box)

Coarseness

Formula type

Make (OEM car brand)

Use the text boxes to filter as needed.

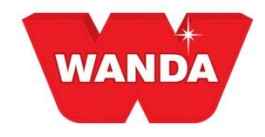

# **Smart Search Compare Formulas**

To compare the formulas of different candidates, select the desired candidates by clicking with the left mouse button on each.

Pressing the **Compare** button will open the screen to compare formulas.

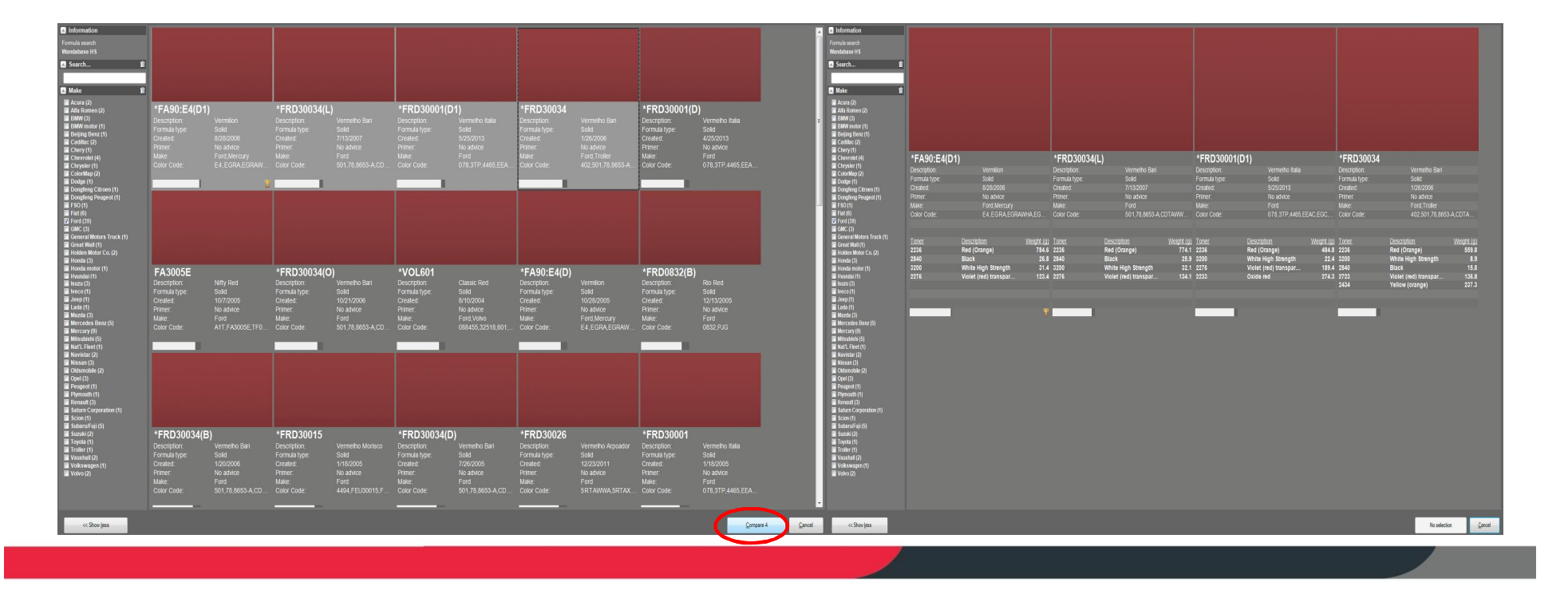

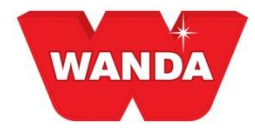

### **Correct Formula**

If the formula obtained at the end of the process does not have satisfactory result, you can correct the formula *if the formula was mixed across a scale connected to ColorPro*. Follow the steps below:

1) Click the **Correct formula** button. Possible only for colors with Mixed, Paint/Clear or For correction status.

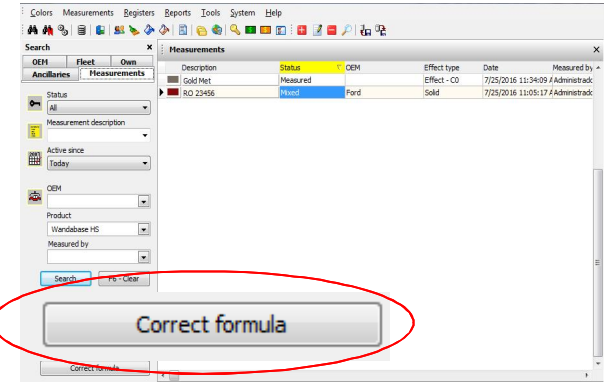

**2)** Connect the spectrophotometer and ColorPro via the USB cable and press **OK**. Measure your sprayout.

SmartCorrection: Wandabase HS -> Formula correction Registers Reports Tools System Hel Effect type<br>Effect - CO<br>Sold Date M<br>7/25/2016 11:34:09 AM \*FA90:E4(D1) Vermilion  $-\mathbf{x}$ Confirm Primer:<br>Make:<br>Color Coc Connect the device to your computer and then perform **Gir** Toner<br>2236<br>2840<br>3200<br>2276 Weigh<br>778.1<br>27.6<br>30.5<br>129.9 the measurement of the spray out.  $\overline{\phantom{a}}$  $\overline{\phantom{a}}$ Cancel  $OK$  $\overline{\phantom{a}}$ Delete...

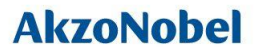

3) After measuring the sprayout, re-connect the spectrophotometer and click **OK**. This will send the new measurement back to ColorPro

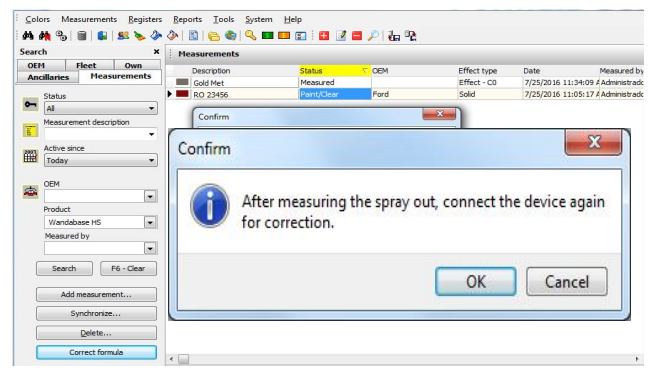

4) The corrected formula is displayed. Click **Accept** to mix the formula.